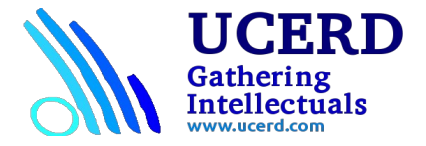

## **Creating a GUI Interface with GNU Radio**

- 1. Open a new file to create a python script. Enter the code as described below. Remember, PYTHON is sensitive to indentation.
- 2. The following line is required at the beginning of any GNU Radio python script. #!/usr/bin/env python
- 3. Enter any comment lines describing the script. Example:

#This is a tutorial designed to introduce GUI in GNU RADIO applications. #Sharlene Katz and Jay Flynn 9-24-08 #Electrical and Computer Engineering Department #California State University Northridge

4. Enter the following import statements. These are required for scripts that contain a GUI application:

#import the overall GUI module from gnuradio.wxgui import stdgui2

#import fft module for spectrum analyzers etc. from gnuradio.wxgui import fftsink2

#import scope module for oscilloscope displays from gnuradio.wxgui import scopesink2

#import waterfall module for waterfall displays from gnuradio.wxgui import waterfallsink2

#import number value sink module to display number values of incoming data from gnuradio.wxgui import numbersink2

#import slider module from gnuradio.wxgui import slider

#import module to handle forms from gnuradio.wxgui import form

#import wx python import wx

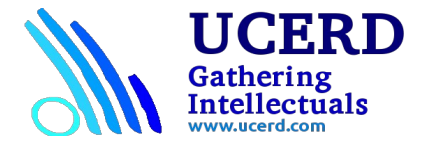

5. Enter the following import commands. These are required for the various applications. Others may be required.

#import the usual gnuradio modules from gnuradio import gr, eng\_notation, blks2 from gnuradio import audio from gnuradio.eng\_option import eng\_option import sys import math

6. Enter the following commands to define your class. Note that the class defintion and

initialization statements are different for scripts with a GUI interface.

#define class based on stdgui2.std\_top\_block which is derived from gr.top\_block #this script is for generating a tone, controlling the frequency and displaying #fft spectrum of the tone.

class tone flow graph (stdgui2.std top block): def init (self, frame, panel, vbox, argv): stdgui2.std top\_block. init (self,frame,panel,vbox,argv)

# remainder of the script goes here

7. End your script with:

```
#this runs everything
if name = 'main':
  app = stdgui2.stdap (one flow graph, "Tone Generator") app.MainLoop()
```
8. Save this document and run the script. Recall that you will need to change the file permissions with:

chmod +x *filename*.py

and run the script with:

## ./*filename*.py

An empty frame should appear. Note that it will have a window menu (to be filled in later) and two status bars. Also, the title specified will appear. NOTE: Some systems may display a very narrow window and/or give a "Critical Error "width <0" in the terminal window. If that occurs, continue with the following steps.

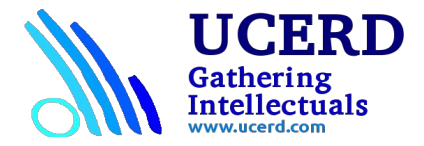

9. Add the following initialization statements to your script in the area "#remainder of script goes here". The indentation should be at the same level as "stdqui2.std\_top\_block…" since they are part of the init definition.

```
tone rate = int(48000)
freq = 800ampl = .5self frame = frameself.parent = panel
```
10. We are going to display the output of a tone generator. First we must create the tone generator and connect it to an audio sink. The following code will do this. Enter this under your initialization statements at the same level of indentation.

```
#define tone source
```

```
self.src1 = gr.sig_source_f (tone_rate, gr.GR_SIN_WAVE, freq, ampl)
```
#create a sink representing the audio card

```
audio \sin k = audio.sink (tone rate)
```
- #connect source to sink \*\*\*\*NOTE\*\*\*\* WITHOUT THIS THE PROGRAM FREEZES!!!!! self.connect (self.src1, audio\_sink)
- 11. Run the program again. You should now hear your 800 Hz tone along with seeing the empty GUI.
- 12. Now we are going to define a module that allows us to write to the status boxes at the bottom of the GUI. Enter the following definition. It should be at the same level of indentation as the intialization block definition.

```
def set status msg(self, msg, which=0):
        self.frame.GetStatusBar().SetStatusText(msg, which)
```
13. We also need to assign the messages to be displayed. These are added in the initialization area (directly below self.connect…). self. set status msg("Left Message", 0) self. set status msg("Right Message", 1)

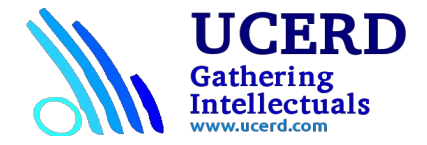

Re-run the script and verify that your status messages are displayed. Later we will vary these to update as the program is run.

- 14. To begin to add information to the GUI we need to add some additional initializations and definitions. The following statements go into the initialization area to set up the GUI. These are at the same indentation level as self.connect statement and under self. set status msg("Right Message",1):
	- # this calls module to build gui self. build gui(vbox, panel, tone rate)
- 15. Start the definition of the build gui module under the self.frame.GetStatusBar... line and at the same indentation as the def \_set\_status\_msg… line with the following:

def build gui(self, vbox, panel, tone rate):

16. The first widget that we will add to the panel is an FFT display to view the spectrum of our signal. This is accomplished with the following (remember to indent so these lines are part of the def \_build\_gui definition):

#this defines the fft display, rate, size of sample and reference level at top #of display self.spectrum\_display = fftsink2.fft\_sink\_f (panel, title="TONE OUTPUT", ref\_level  $= 30$ , fft size=1024, sample rate=tone rate)

#connect the tone generator output to fft display self.connect (self.src1, self.spectrum\_display) #add the display as a box in our panel #parameters??? vbox.Add (self.spectrum\_display.win, 1, wx.EXPAND)

After adding these lines re-run the script. You should now see the FFT display with your 800 Hz tone.

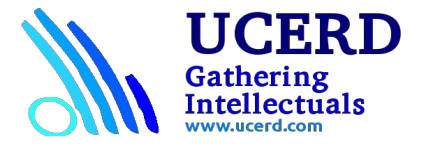

17. We would like to be able to vary the frequency and waveform of this tone from the GUI interface. The following additions are required.

In the initialization statements (under self. build gui) add:

# sets starting frequency to default

self.set\_freq(freq)

#sets starting waveform to sine

self.set\_wfm('SINE')

Under the def build gui add and be sure to indent to be part of the definition:

#this passes the value entered in the 'freq' form on the lower left of the window def form set  $freq(kv)$ : return self.set freq(kv['freq'])

#this passes the value entered in the "wfm' form on the lower right of the window def form set  $wfm(kv)$ : return self.set\_wfm(kv['wfm'])

Then the following is added below and at the same level as vbox.Add(self......):

# control area form for frequency display at bottom  $self.mvform = myform = form.format()$ 

```
 hbox = wx.BoxSizer(wx.HORIZONTAL)
hbox.Add((5,0), 0)myform['freq'] = form.float-field( parent=self.panel, sizer=hbox, label="Freq", weight=1,
  callback=myform.check_input_and_call(_form_set_freq, self. set_status_msg))
```

```
#slider for freq control also at bottom
       hbox.Add((5,0), 0)myform['freq_slider'] = \setminusform.quantized slider field(parent=self.panel, sizer=hbox, weight=3,
                          range=(200, 10000, 1),
                          callback=self.set_freq)
```

```
#form for entering square or sine
      hbox.Add((5,0), 0)myform['wfm'] = form.text-field( parent=self.panel, sizer=hbox, label="WFM", weight=1,
            callback=myform.check_input and_call(-form_set_wfm))
```
#this actually adds the boxes to frame without it, they work but are invisible hbox. $Add((5,0), 0)$ 

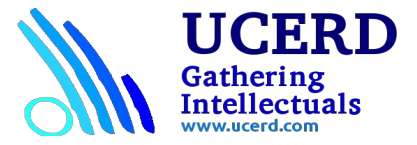

vbox.Add(hbox, 0, wx.EXPAND)

NOTE: the following is a new definition and is indented one level out.

```
#define module to trap event of slider moving and what to do about it
   def on rotate (self, event):
       self. rot += event. deltaif (self.state == "FREQ"):
          if self.rot >= 3:
            self.set freq(self.freq + 1)self rot = 3elif self.rot \leq -3:
            self.set freq(self.freq - 1)
           self.rot += 3
#define module to actually set frequency
    def set freq(self, target freq):
#this is handy subfunction of gr.sig_source
       self.src1.set frequency(target freq)
       self.freq = target freq
       self.myform['freq'].set_value(target_freq) \# update displayed value in form
       self.myform['freq_slider'].set_value(target_freq) # update displayed value - actually
moves slider to position proportional to freq
       self.update_status_bar()
       self. set status msg("OK", 0)
        return True
# self. set status msg("Failed", 0)
# return False
#define module to set waveform
    def set wfm(self, waveform):
            if (waveform == "SQUARE"):
                self.src1.set_waveform(gr.GR_SQR_WAVE)
                self.myform['wfm'].set_value(waveform) #update form display
                self.update_status_bar()
                self. set status msg("SQUARE", 0)
            elif (waveform == "SINE"):
                self.src1.set_waveform(gr.GR_SIN_WAVE)
                self.myform['wfm'].set_value(waveform) #update form display
                self.update_status_bar()
```
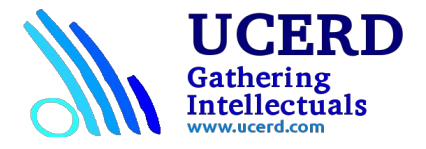

self.\_set\_status\_msg("SINE", 0)

#this allows printing at bottom right status bar- that is set by '1' option def update\_status\_bar (self):  $\text{msg} = \text{"Tuning..."}$ self. set status  $msg(msg, 1)$ 

18. Re-run the script. Use the slider switch you have just inserted to vary the frequency of the tone. Then try adding new frequencies into the form box. This code also changes the text box messages. Also enter SINE or SQUARE in the WFM form box.